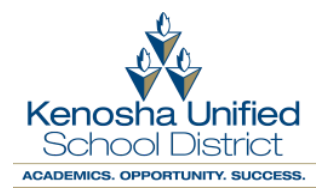

● When opening the Chromebook you will receive the message "Network not available"

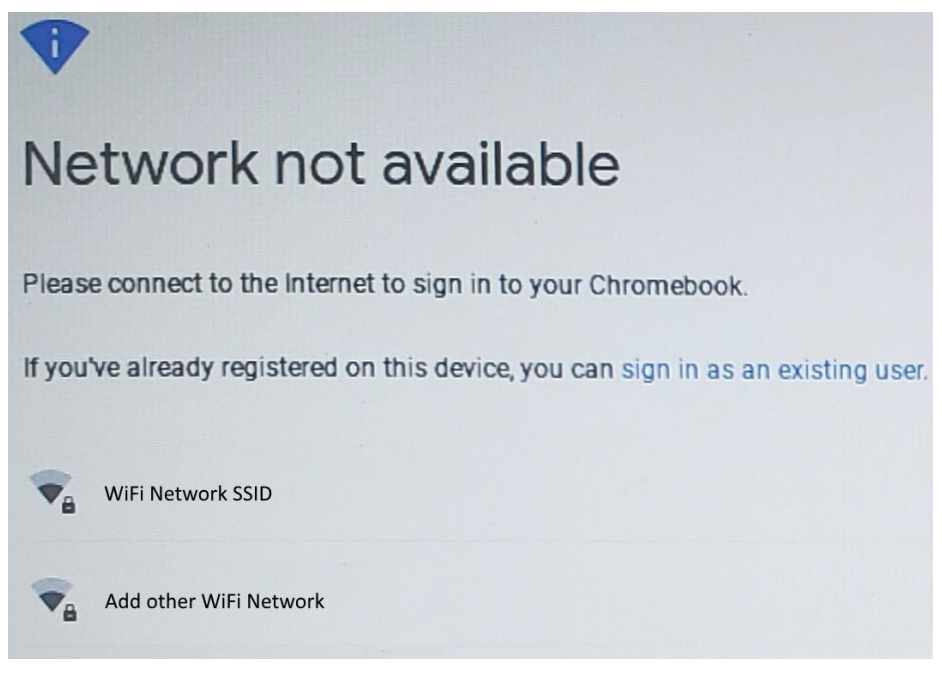

- Under "Network not available" there will be a list of broadcasting networks. Click your home network and enter your home network password.
	- If your WiFi SSID is hidden, select "Add other WiFi Network" and enter your password.
	- If you are unsure of the password, sometimes the password is on the bottom of your router.
	- Please contact your Internet Service Provider if you do not know your password.

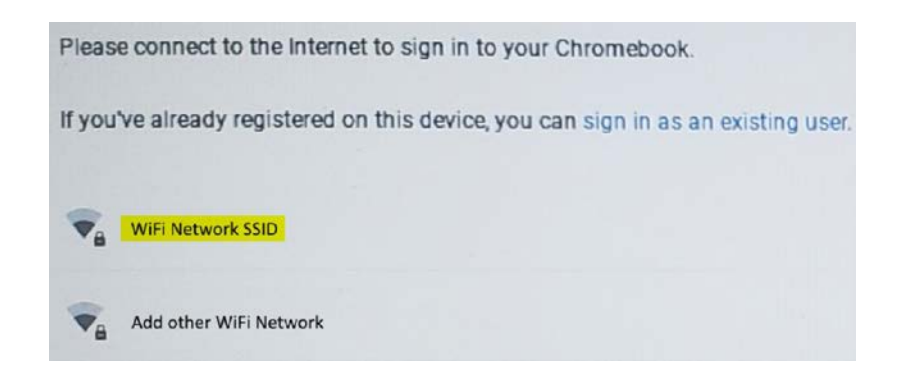

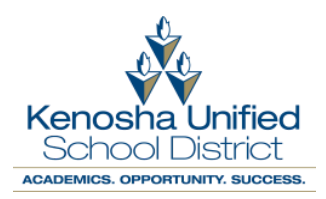

## Troubleshooting Network Connection

- If you lose network connection while logged in, you can click the WiFi icon in the lower right-hand corner of the screen.
- **Click Not Connected.**

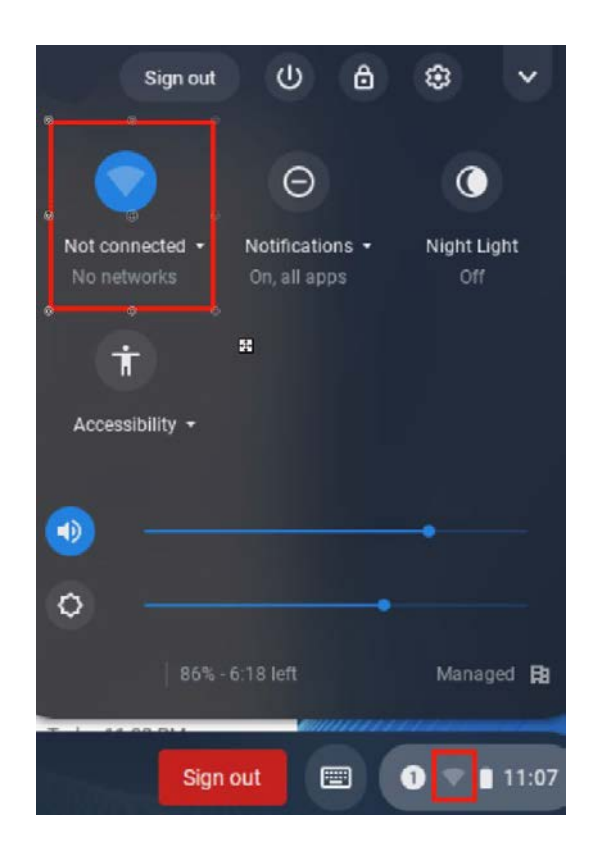

- Ensure the slider is to the right and blue to indicate the WiFi is on.
- Select your home network and enter the password.

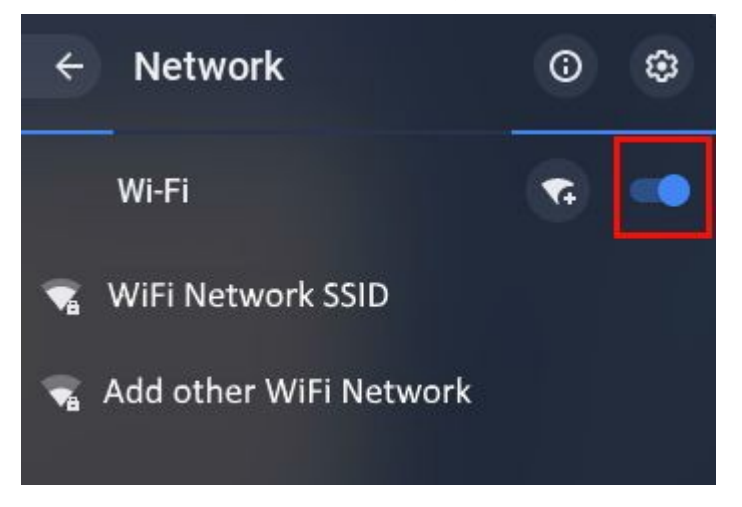